Общество с ограниченной ответственностью "1С-Медицина-Регион" Контракт №31/24 от 27.04.2024 года Рабочая документаци*я*

# **Информационная система управления ресурсами медицинских организаций Тюменской области**

## **ЭТАП № 1**

### **Развитие Системы в части функционала первой группы задач**

## **ПОЛЬЗОВАТЕЛЬСКАЯ ИНСТРУКЦИЯ**

Реализация СЭМД «Протокол патолого-анатомического вскрытия»

На 4 листах

### **1 Основание разработки инструкции**

Основанием для разработки данного документа является Контракт № 31/24 от 27.04.2024 года на выполнение работ по развитию (модернизации) Государственной информационной системы управления ресурсами медицинских организаций Тюменской области, а именно: раздел Технического задания (приложение № 1 к Контракту) п.3.1.2. Мероприятие «Разработка функционала Системы и проведение испытаний», Этапа № 1. Развитие в части функционала первой группы задач, Приложения № 2 «Требования первой группы задач развития информационной системы управления ресурсами медицинских организаций Тюменской области».

#### **2Пользовательская настройка Системы**

От пользователя никаких настроек системы не требуется.

#### **3 Пользовательская инструкция**

Пользователю необходимо зайти в периферийную базу под профилем доступа «Врач поликлиники». Далее перейти в подсистему «Контроль исполнения» - «Сменное задание» (рис. 1).

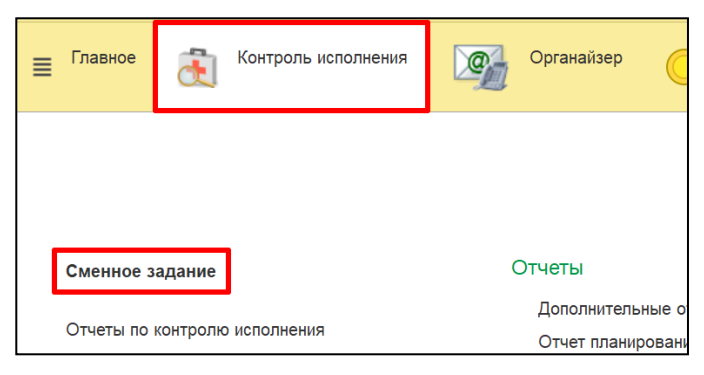

*Рисунок 1 – Переход в форму «Сменное задание»*

В открывшейся форме в списке выбрать одним кликом нужного пациента и нажать на кнопку «Поставить отметку исполнения» (рис.2).

| Оформление                                                                                                    |                                         |                         |                   |                                    |             |                     |      |         |  |  |
|----------------------------------------------------------------------------------------------------|-----------------------------------------|-------------------------|-------------------|------------------------------------|-------------|---------------------|------|---------|--|--|
| 嚶<br>闓<br>闓<br>$\alpha$<br>по: 26.04.2024<br>$(\circ)$<br>Открыть результат заказа РРИС<br>Период с: 26.04.2024<br>Кабинет:<br>Патологоанатомическое<br>$\times$<br>$\mathbf{v}$<br>$\cdot$ |                                         |                         |                   |                                    |             |                     | ♣    | 2.      |  |  |
| Номенклатура:<br>Статус услуги:  <br>Назначена; Заказана; На выполнение; Выг<br>В списке<br>Не в списке<br>$\times$<br>$\overline{\phantom{a}}$<br>$\overline{\phantom{a}}$                 |                                         |                         |                   |                                    |             |                     |      |         |  |  |
| Пациент:<br>Не в списке<br>$\times$<br>$\boldsymbol{\mathrm{v}}$<br>$\cdots$                                                                                                    |                                         |                         |                   |                                    |             |                     |      |         |  |  |
|                                                                                                    | Возраст<br>Медицинская карта<br>Пациент |                         | Артикул услуги    |                                    | еменклатура |                     | Кол. | Вакцина |  |  |
|                                                                                                    | Ист. фин.                               | Комментарий к мед карте |                   | Номер пробы<br>дата и время забора |             | Вид прививки, номер |      |         |  |  |
|                                                                                                    | Комментарий к услуге<br>Соглашение      |                         |                   | Отделение                          |             |                     |      |         |  |  |
|                                                                                                    |                                         |                         |                   | 9.12                               |             | Посмертное патолого |      | 1,0     |  |  |
|                                                                                                    |                                         |                         |                   |                                    |             |                     |      |         |  |  |
|                                                                                                    | <b>ACTIVITY AND REAL EXPERT</b>         |                         | access indicates. |                                    |             |                     |      |         |  |  |

*Рисунок 2 – Формирование результата исследования*

В форме выбора ШМД выбрать медицинский документ «Протокол патологоанатомического вскрытия» двойным кликом либо по кнопке «Выбрать» (рис. 3).

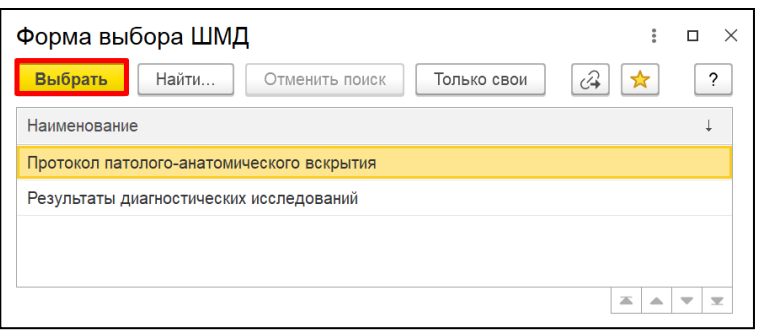

*Рисунок 3 – Форма выбора шаблона медицинского документа* 

В открывшейся форме данные для заполнения структурированы на 2-х вкладках «Основные данные» - сведения по пациенту и основные данные по исследованию на вкладке «Протокол». Обязательные поля для заполнения подчеркнуты красным цветом.

Заполнить медицинский документ. Далее нажать на кнопку «Документ готов» (рис. 4) и подписать медицинский документ ЭЦП.

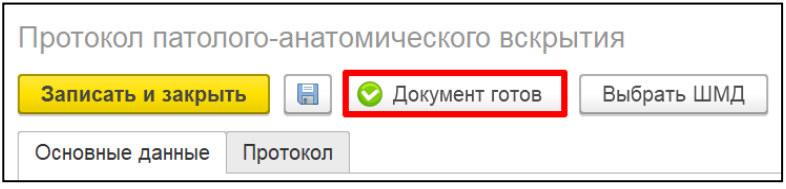

*Рисунок 4 – Проведение медицинского документа*

Далее перейти в подсистеме «Контроль исполнения» по гиперссылке «Отложенное подписание» (рис. 5).

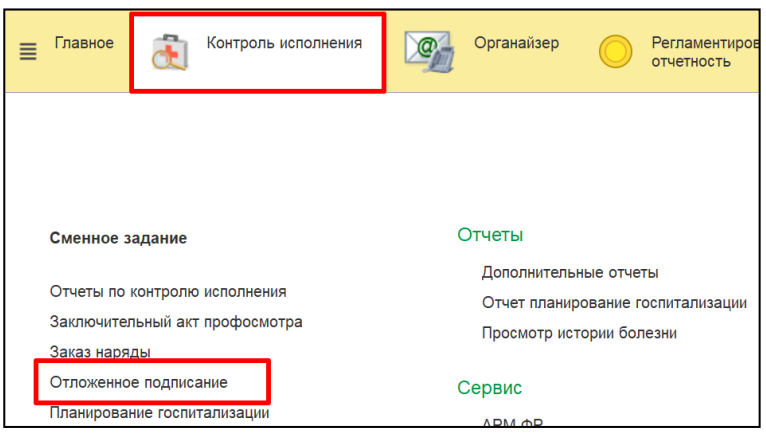

*Рисунок 5 – Переход в отложенное подписание*

В открывшейся форме перейти на вкладку «Документы для отправки в РЭМД». Выполнить поиск документов, которые необходимо подписать. Для быстрого поиска документов установить отбор по типу документа «Протокол патолого-анатомического вскрытия» (рис. 6) и при необходимости задать период отбора документов.

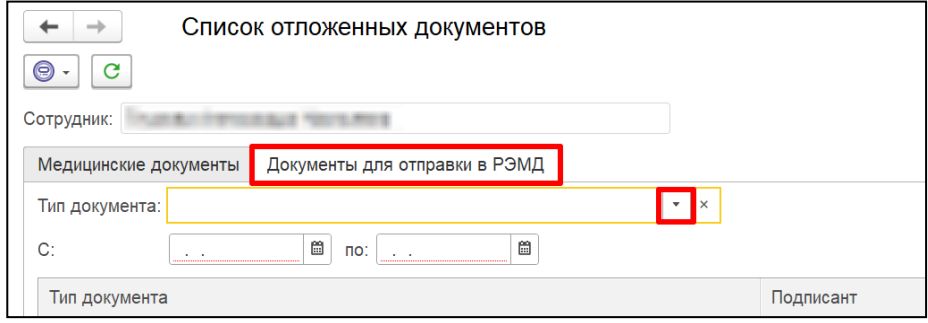

*Рисунок 6 – Отбор документов*

Далее выделить документы и нажать на кнопку «Подписать» (рис. 7).

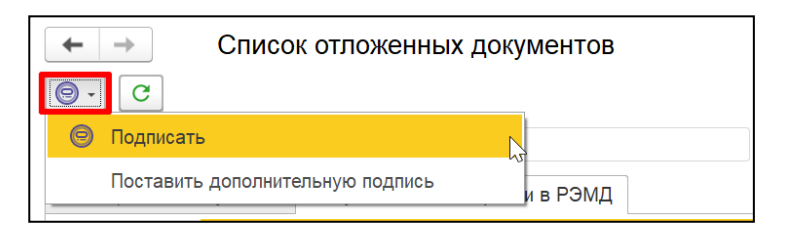

*Рисунок 7 – Подписание документов*